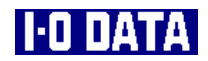

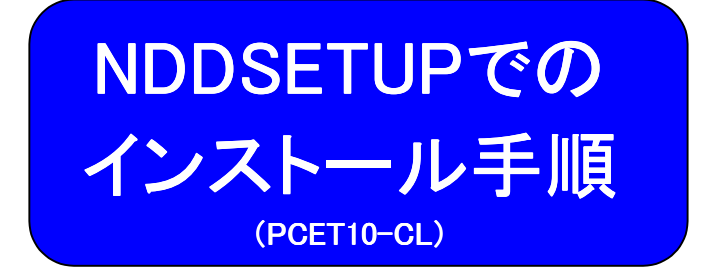

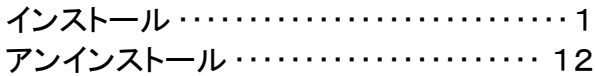

101691-02(NDDSETUP)

インストール

ここでは、NDDSETUP (Windows XP, 2000, Me, 98 (Second Edition含む),95用)を 使ったインストール手順について説明します。

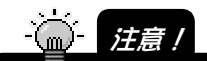

Windows NT 4.0 では NDDSETUP によるセットアップはできません。セットアップ方法に ついては、サポートソフト内の「WINNT.PDF」ファイルを参照してください。

# NDDSETUPでのインストール

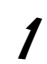

1 Windowsを起動します。

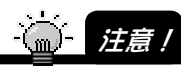

Windows XP の場合は、「コンピュータの管理者のアカウント」でログオンしてください。 Windows 2000 の場合は、「Administrator 権限」でログオンしてください。

2 「サポートソフト」CD-ROMを CD-ROMドライブにセットしま す。

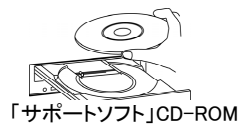

 $\boldsymbol{\beta}$  [マイコンピュータ]→[PC10CL\_xxx]<sup>※</sup>を順にダブルクリックします。 ※ xxxにはサポートソフトのバージョンが表記されます。 Widows XPの場合は、「スタート1→「マイコンピュータ1をクリック後、 [PC10CL\_xxx]をダブルクリックします。

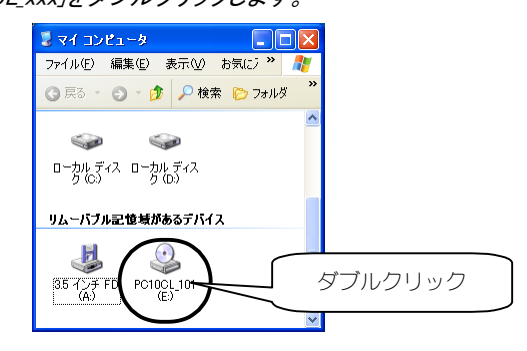

2

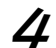

 $\boldsymbol{\Delta}$  [NDDSETUP]アイコンをダブルクリックします。

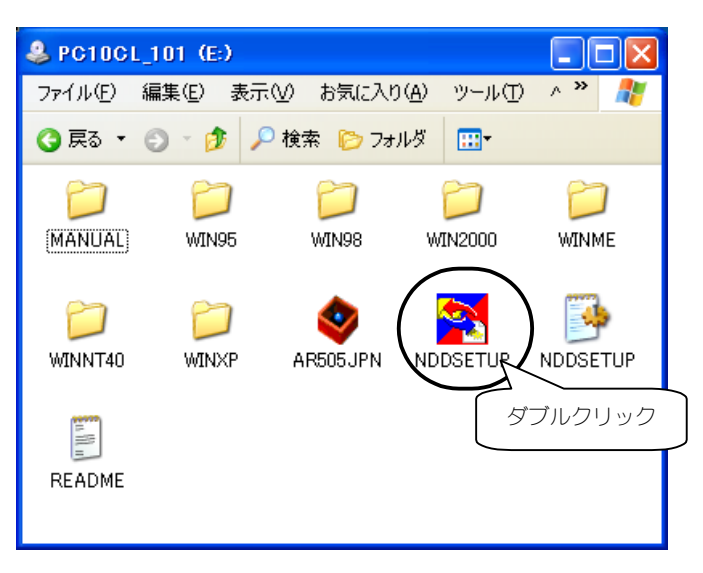

5 [インストール]ボタンをクリックします。

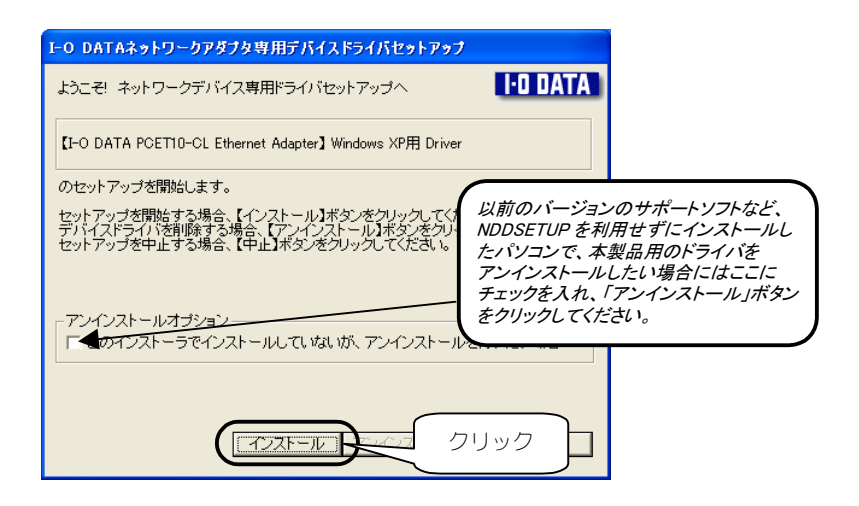

# 6 [次へ]ボタンをクリックします。

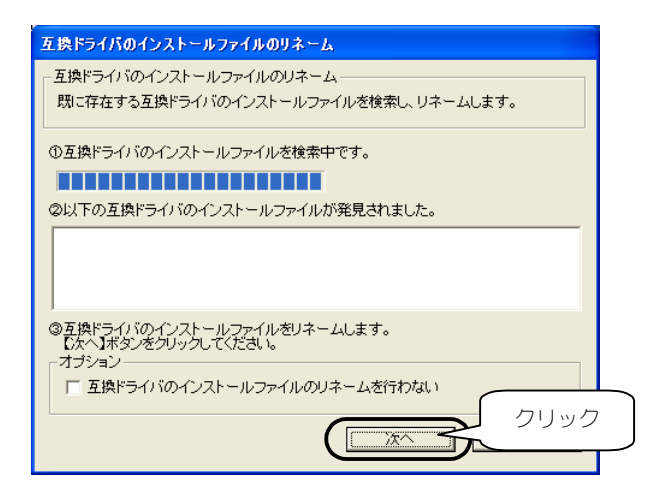

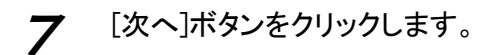

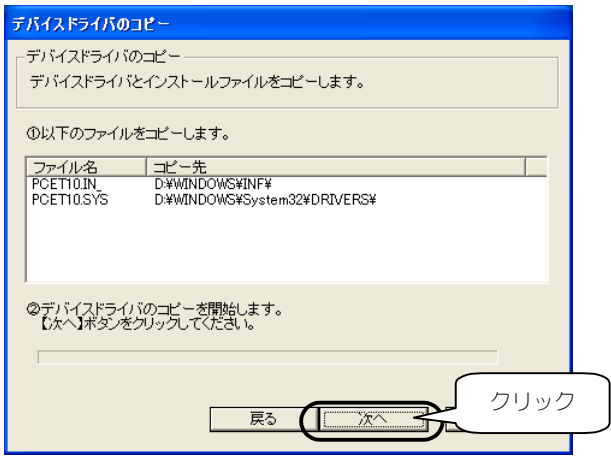

8 [終了]ボタンをクリックします。

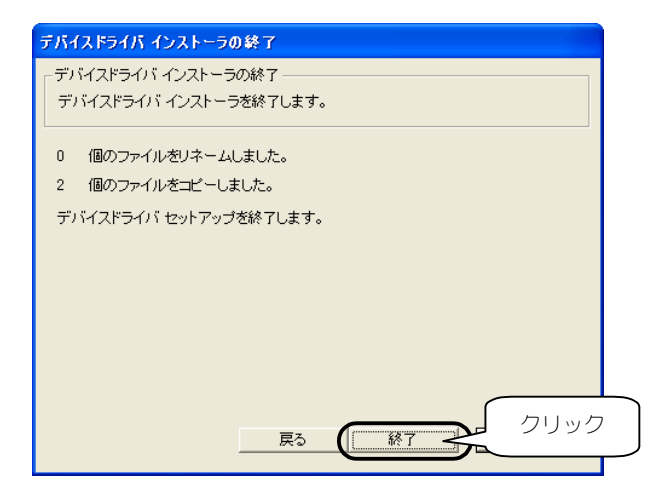

 $\boldsymbol{\mathcal{G}}$  Windows Me/98/95の場合は、以下の画面が表示される場合 があります。[はい]をチェックして[OK]ボタンをクリックします。

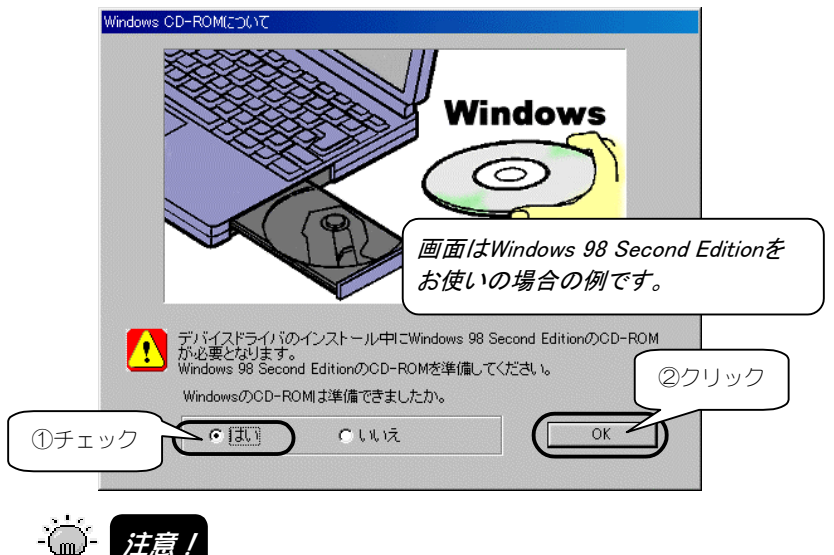

上記の画面が表示された場合は、本製品装着後の OS 起動時に Windows CD-ROM の 挿入を要求されます。本製品装着前に Windows CD-ROM をお手元にご用意ください。

 $10$  本製品の認識時に注意する内容が表示されます。 内容を確認後、[はい]ボタンをクリックしてください。

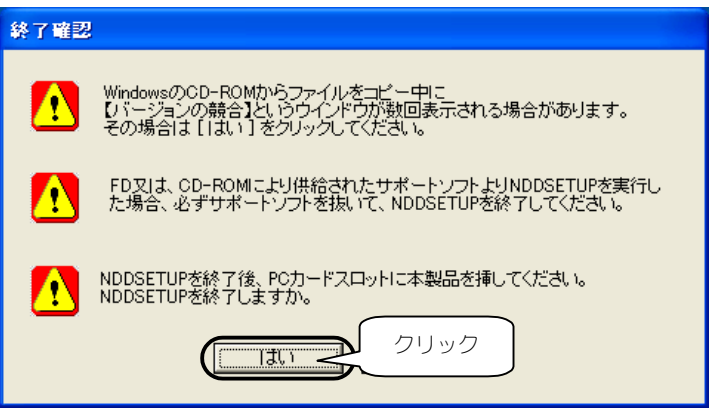

Windowsが終了し、パソコンの電源が切れます。 以上でインストールは終了です。この後、次ページ以降を参照して本 製品をパソコンに取り付けてください。

## PCカードスロットに挿入とネットワークへの接続

1 パソコンの電源を切ります。

- 2 ①本製品の表側(ラベル面側)を上にして、PCカードスロットに 挿入します。
	- ②LANケーブルで、本製品をネットワークに接続してください。 10BASE-Tの場合は、カテゴリー3以上のケーブルを使用してくださ  $\langle \cdot \rangle$

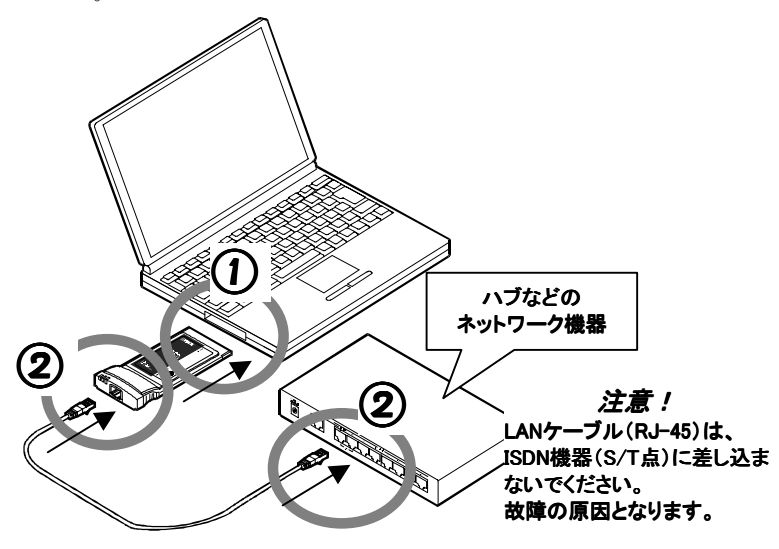

以上で、ケーブルの接続は終了です。

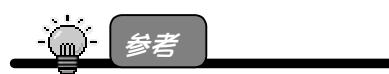

本製品はホットプラグ(パソコンの電源を入れたまま取り付け・取り出しが可能)にも対応 しております。

この後は*…*

· Windows XPの場合 次ページへお進みください。

 ・Windows 2000の場合 11ページへお進みください。

・Windows Me/98/95の場合

作業は終了です。自動的に本製品のドライバソフトが自動的 にインストールされます。

· ( ) 技意 /

認識作業が終わるまで通常の起動時より若干時間がかかります。

## Windows XPでの追加作業

※本製品装着後のハードウェアウィザードの実行が必要です。

パソコン(Windows)起動後、以下の画面が表示されます。 [次へ]ボタンをクリックします。

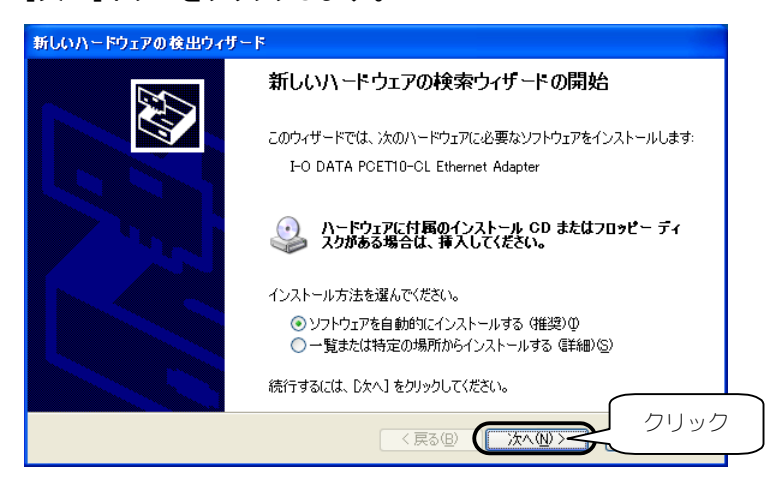

2 [I-O DATA PCET10-CL Ethernet Adapter]と表示されているこ とを確認後、[続行]ボタンをクリックします。 ボタンをクリック後、ファイルのコピーが開始されます。

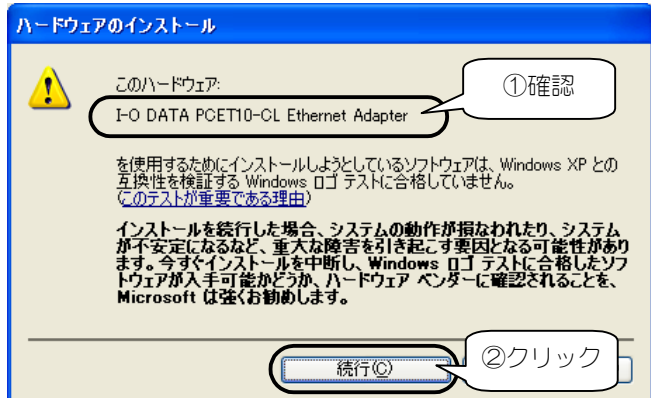

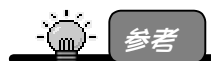

#### 弊社製ソフトウェアが確認された時点で、マイクロソフトが認証するソフトウェアでは無 いというメッセージが表示されますが、特に問題ありませんのでそのまま続行します。 →マイクロソフト社は WHQL という組織において、パソコン本体や周辺機器などを 対象とした認定手続きを実施しております。

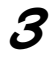

3 [完了]ボタンをクリックします。

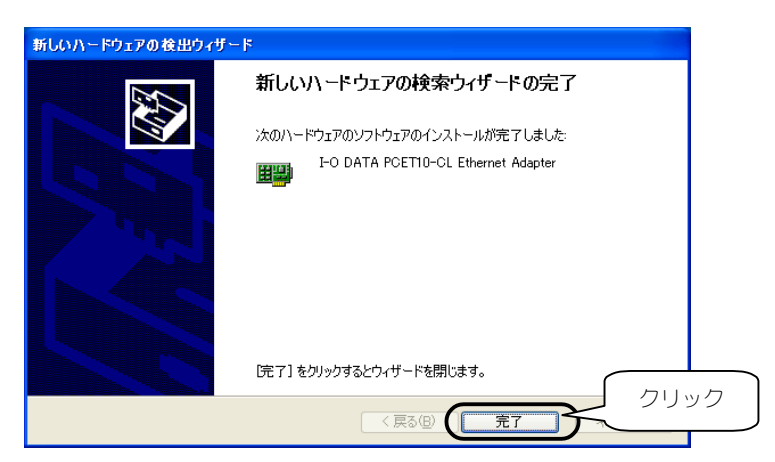

正常にインストールが終了すると、画面右下に以下が表示され ます。

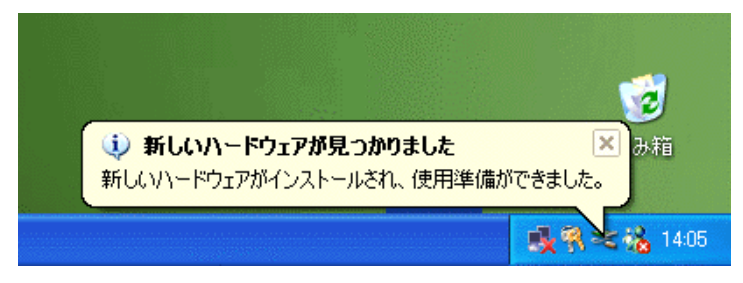

以上で作業終了です。

## Windows 2000での追加作業

1 パソコン(Windows)起動後、以下の画面が表示されます。 [はい]ボタンをクリックします。

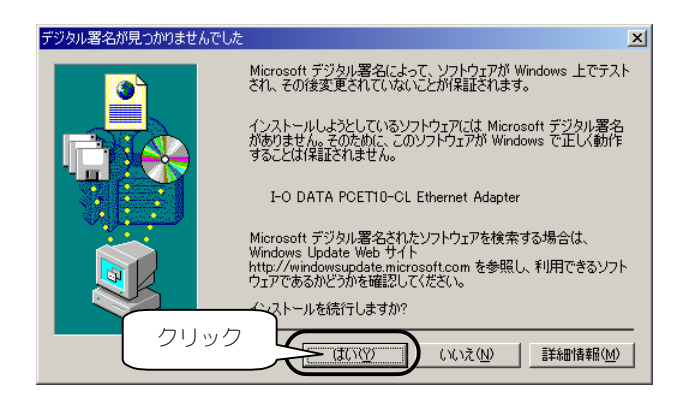

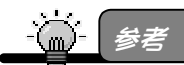

弊社製ソフトウェアが確認された時点で、マイクロソフトが認証するソフトウェアでは無 いというメッセージが表示されますが、特に問題ありませんのでそのまま続行します。 →マイクロソフト社は WHQL という組織において、パソコン本体や周辺機器などを 対象とした認定手続きを実施しております。

以上で作業終了です。

アンインストール

ここでは、NDDSETUP(Windows XP,2000,Me,98(Second Edition含む),95用)を 使ったアンインストール(削除)手順について説明します。 以下の手順でアンインストールを行います。

## ドライバソフトの削除

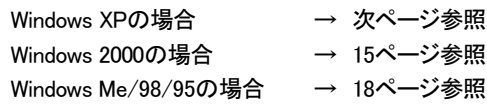

#### NDDSETUPでのアンインストール

19ページ参照

アンインストール

#### Windows XPでの削除

「デバイスマネージャ]からドライバソフトを削除します。

"命!<sub>狂意!</sub>

- 「コンピュータの管理者のアカウント」でログオンしてください。
- 1 [スタート]をクリック後、 [マイコンピュータ]を右クリックし、表示された[プロパティ]を クリックします。

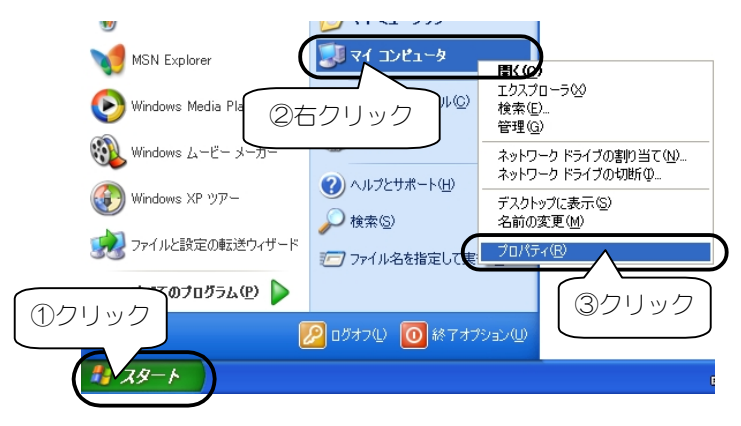

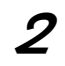

#### 2 [ハードウェア]タブをクリック後、 [デバイスマネージャ]をクリックします。

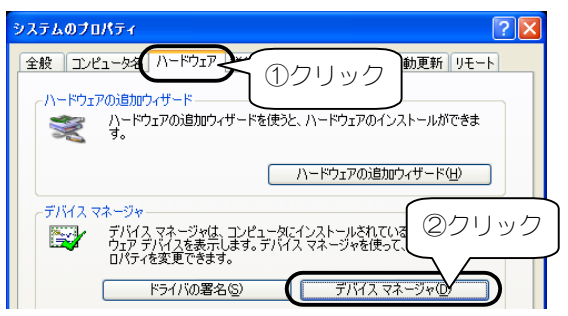

3 [ネットワークアダプタ]をダブルクリック後、 [I-O DATA PCET10-CL Ethernet Adapter]を右クリックし、表 示された[削除]をクリックします。

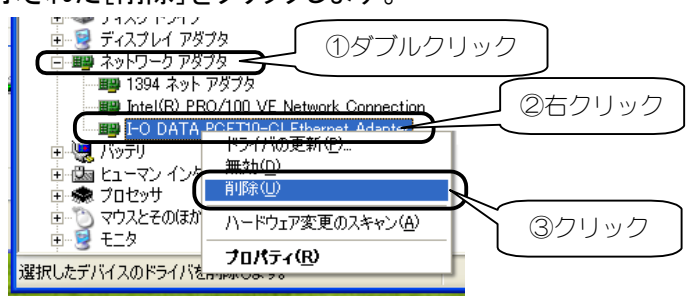

 $\underline{\mathbf{\mathcal{U}}}$  [OK]ボタンをクリックして、ドライバソフトを削除します。

パソコンの電源を切らずに、この後、19ページ【NDDSETUPでのア ンインストール】を参照してアンインストールを行ってください。

#### Windows 2000での削除

「ハードウェアの追加と削除]でドライバソフトを削除します。

· ● 注意!

「Administrator 権限」でログオンしてください。

1 [スタート]→[設定]→[コントロールパネル]を順に クリックし、[ハードウェアの追加と削除]アイコンを ダブルクリックします。

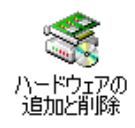

2 [次へ]ボタンをクリックします。

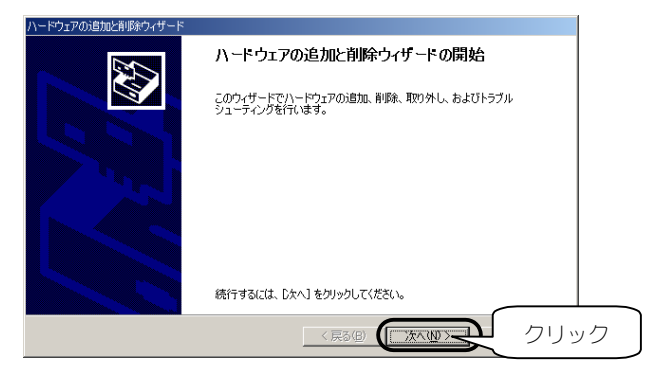

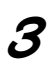

 $\boldsymbol{\beta}$  [デバイスの削除/取り外し]をチェックし、 [次へ]ボタンをクリックします。

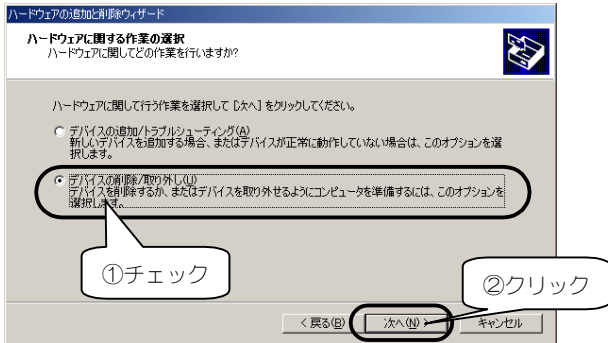

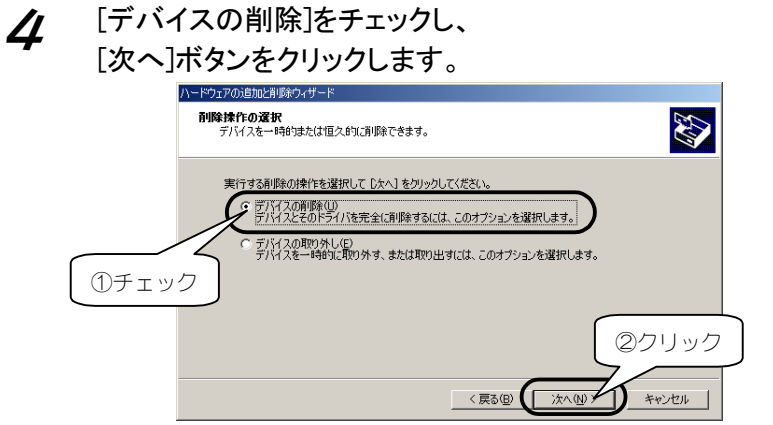

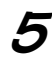

5 [I-O DATA PCET10-CL Ethernet Adapter]を選択し、 [次へ]ボタンをクリックします。

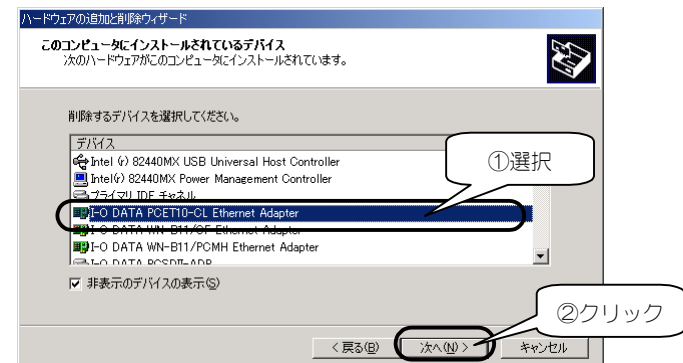

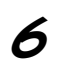

6 [はい、このデバイスを削除します]をチェックし、 [次へ]ボタンをクリックします。

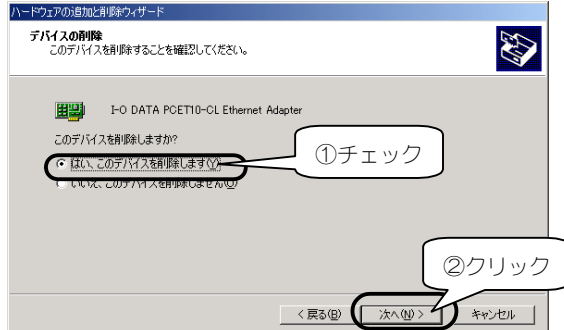

16

### 7 [完了]ボタンをクリックします。 これでドライバソフトは削除できました。

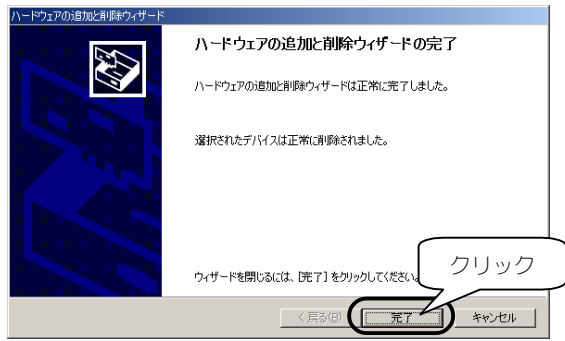

パソコンの電源を切らずに、この後、19ページ【NDDSETUPでのア ンインストール】を参照してアンインストールを行ってください。

#### Windows Me/98(SE含む)/95での削除

「デバイスマネージャ]からドライバソフトを削除します。

- [マイコンピュータ]を右クリックし、 [プロパティ]をクリックします。 ที่ มหา 图(0) ①右クリック エクスプローラ△ 検索(E)... ネットワーク ドライブの割り当て(N)... 74. ネットワ ネットワーク ドライブの切断(0. ショートカットの作成(S) ř 名前の変更(M) ②クリック プロパティ(R) ごみま
- $\boldsymbol{2}$  [デバイスマネージャ]タブをクリックし、 [種類別に表示]をクリックします。

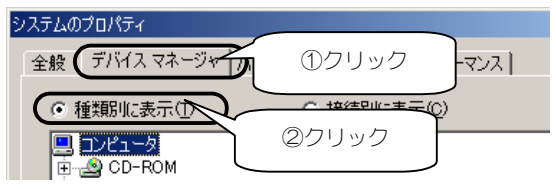

3 [ネットワークアダプタ]をダブルクリックし、表示された [I-O DATA PCET10-CL Ethernet Adapter]をクリック後、[削 除]ボタンをクリックします。 これでドライバソフトは削除できました。 画画 ディスクドライブ ①ダブルクリック -■ ディスプレイ アダプタ

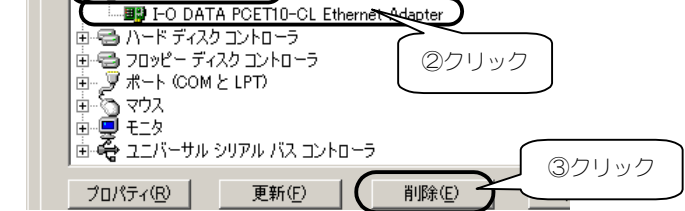

パソコンの電源を切らずに、この後、次ページ【NDDSETUPでのア ンインストール】を参照してアンインストールを行ってください。

アンインストール

#### NDDSETUPでのアンインストール

1 「サポートソフト」CD-ROMを CD-ROMドライブにセットしま す。

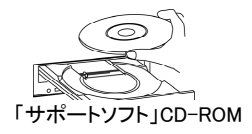

2 [マイコンピュータ]→[PC10CL\_xxx]※1を順にダブルクリックしま す。

> ※ xxxにはサポートソフトのバージョンが表記されます。 Widows XPの場合は、「スタート1→「マイコンピュータ1をクリック後、 [PC10CL\_xxx]をダブルクリックします。

 $\boldsymbol{\beta}$  [NDDSETUP]アイコンをダブルクリックします。

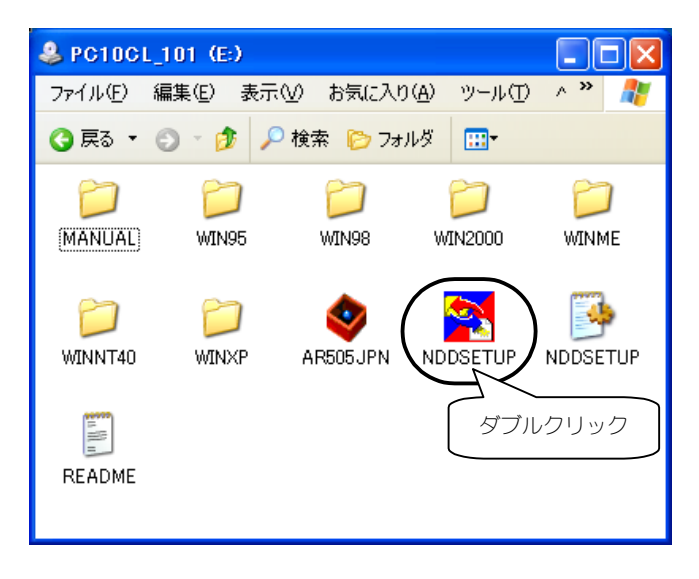

# 4 [アンインストール]ボタンをクリックします。

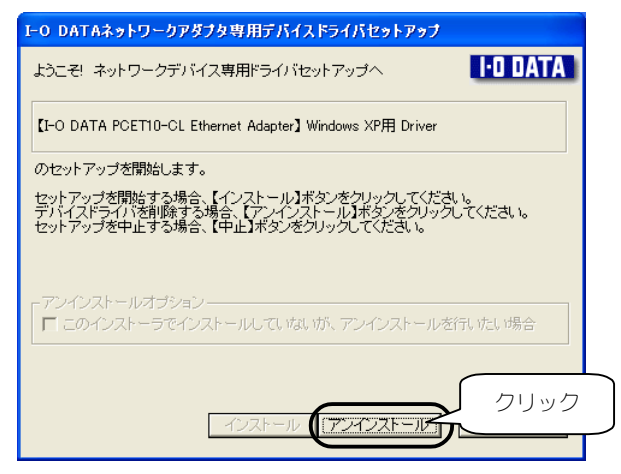

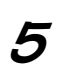

## 5 [次へ]ボタンをクリックします。

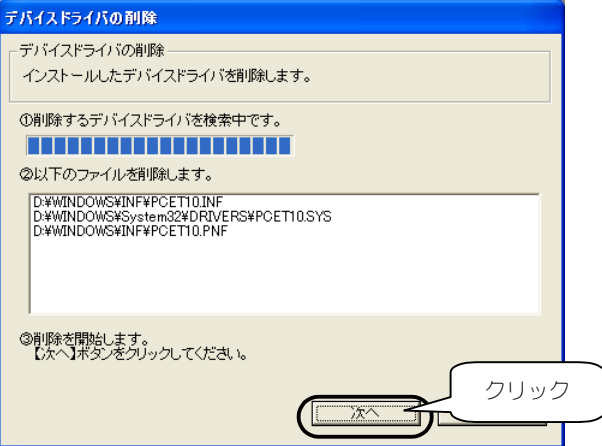

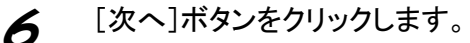

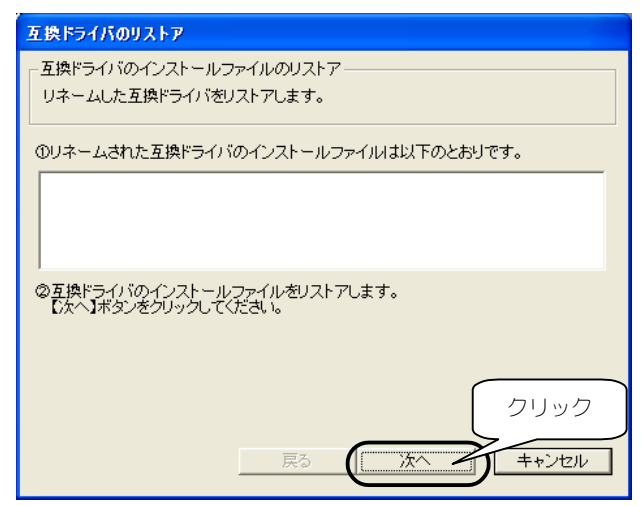

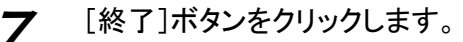

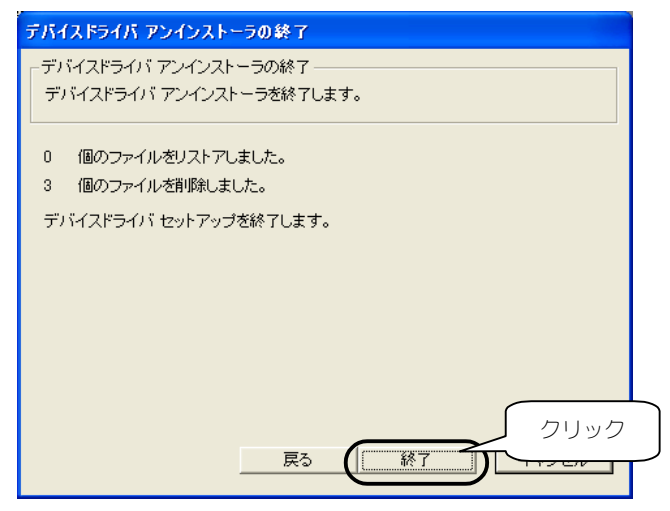

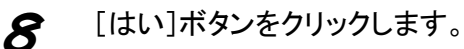

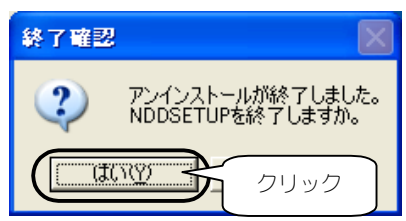

以上で、NDDSETUPでのアンインストールは終了です。 Windowsを終了後、パソコンの電源を切って、本製品を取り外してく ださい。